**Pas à pas en image … Comment faire pour …**

# **Importer un cours Moodle**

# **= le mettre à disposition de vos élèves**

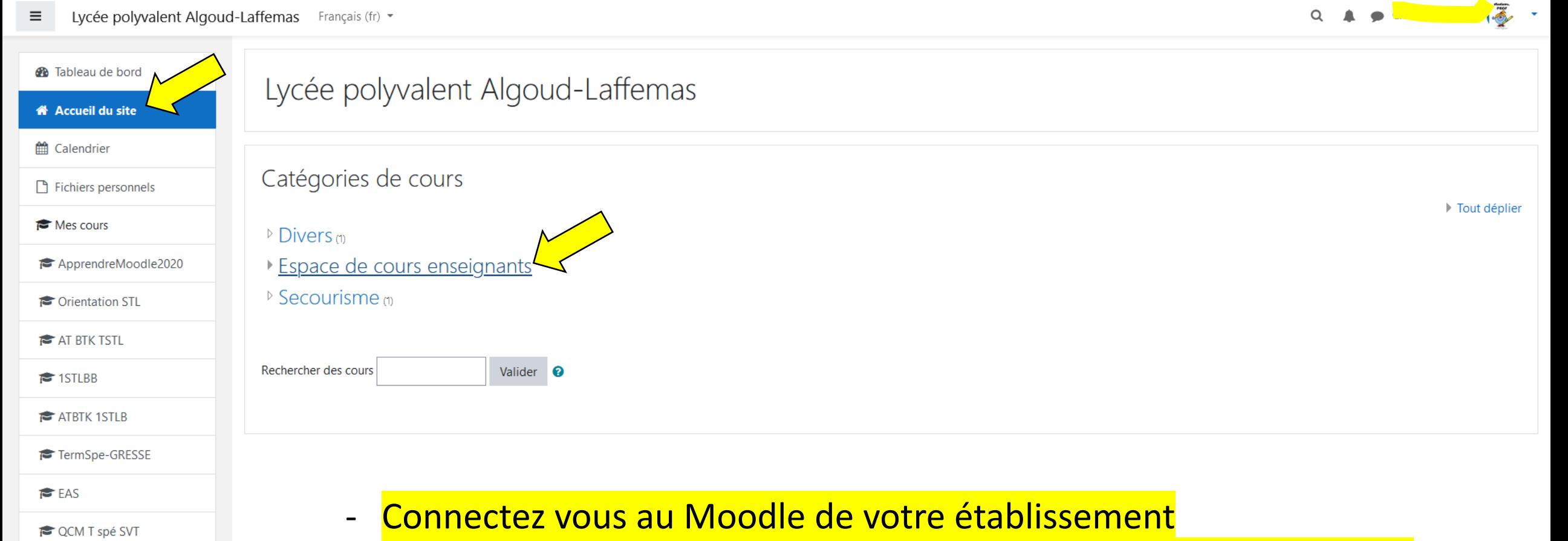

- Allez dans « accueil du site » puis « espace de cours enseignants »
	- Cliquez sur votre nom

SVT 2nde

SVT Tspé

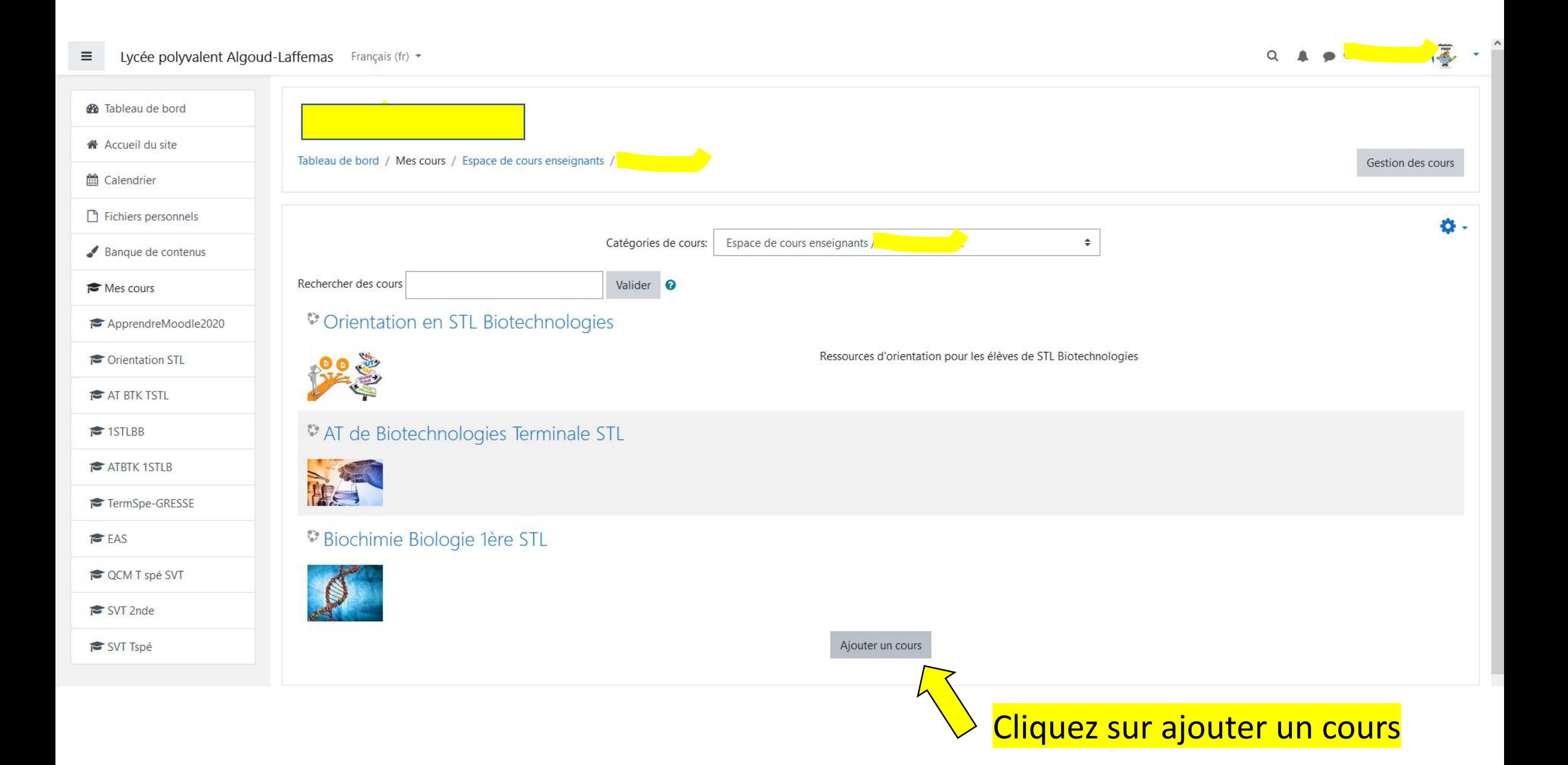

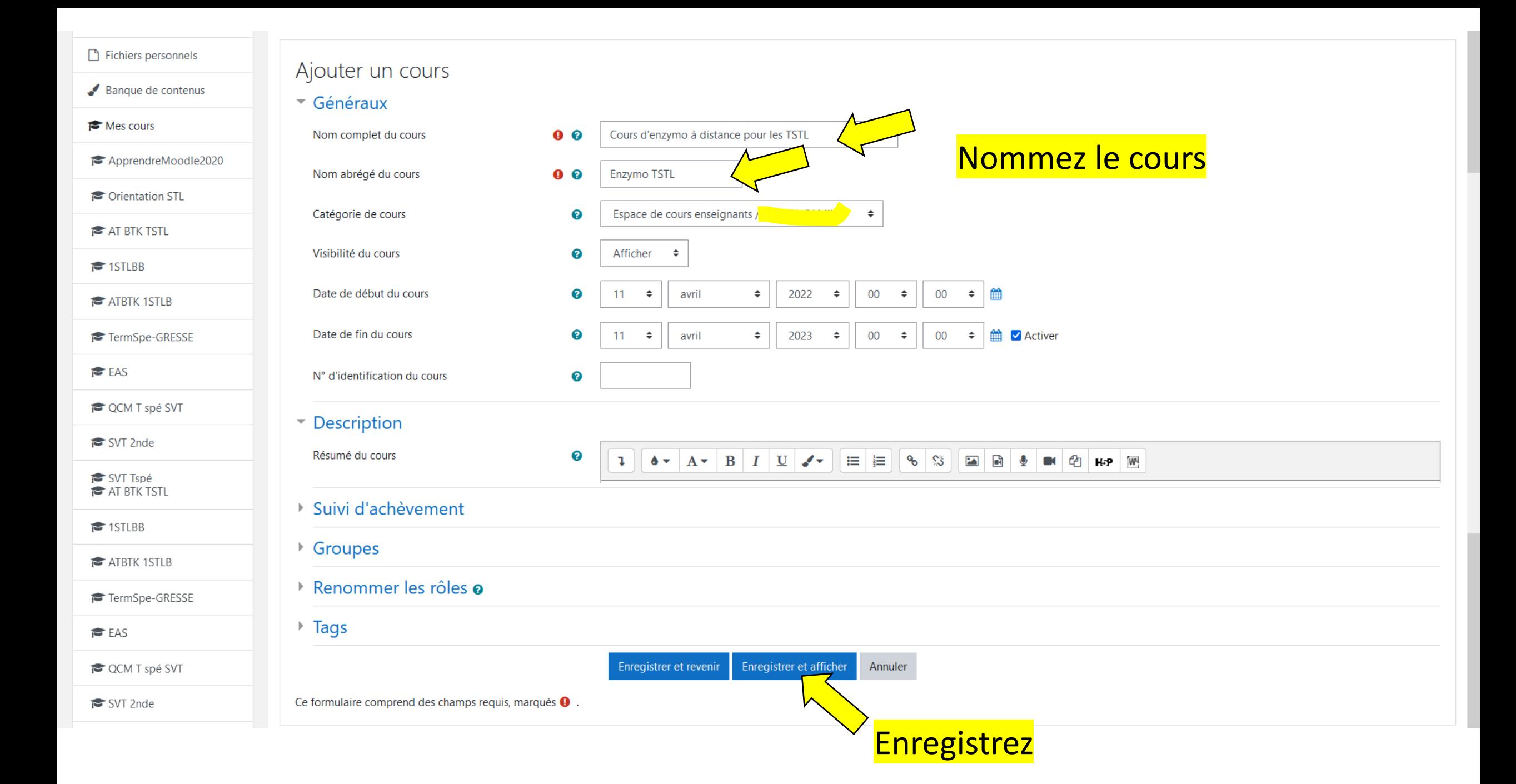

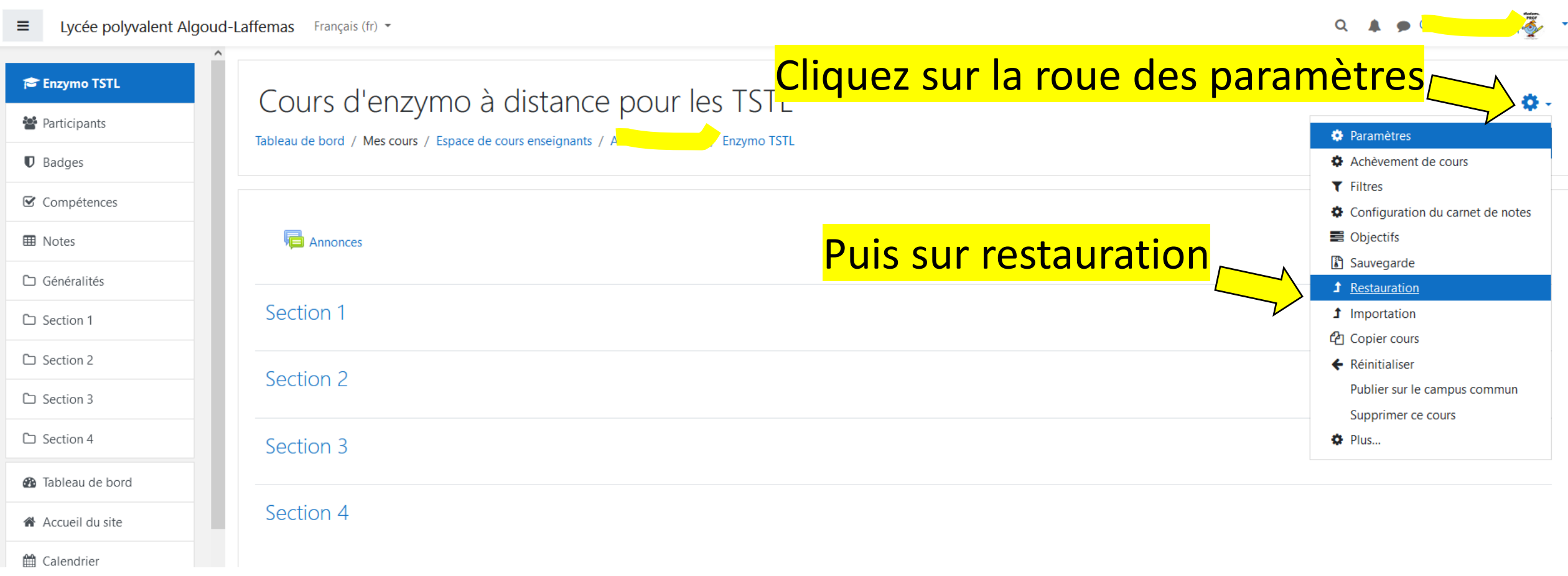

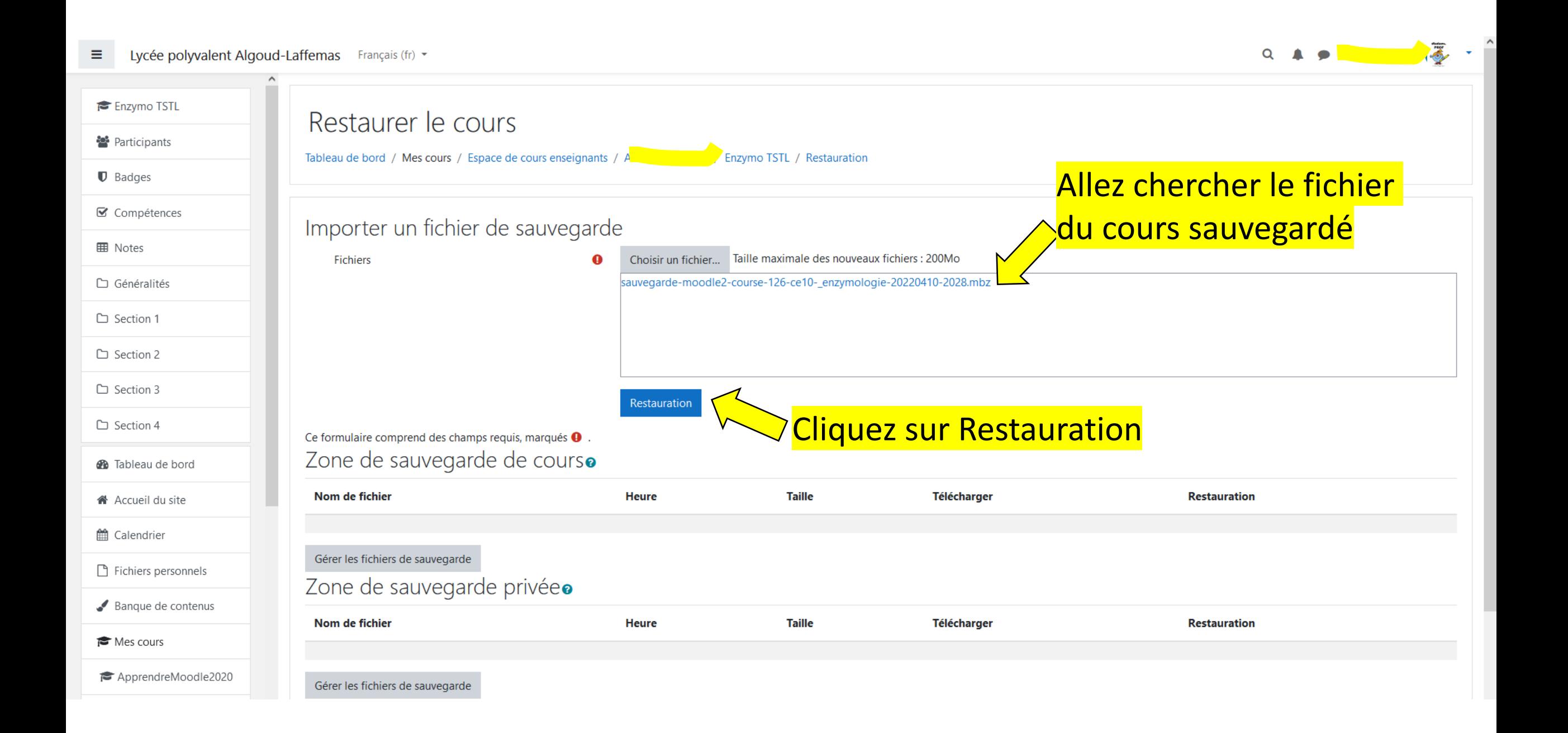

#### ■ Compétences

#### **田** Notes

□ Généralités

□ Section 1

□ Section 2

□ Section 3

□ Section 4

**@** Tableau de bord

KA Accueil du site

th Calendrier

Fichiers personnels

□ Généralités

 $\frac{1}{2}$ 

□ Section 1

□ Section 2

□ Section 3

□ Section 4

**2** Tableau de bord

省 Accueil du site

the Calendrier

Fichiers personnels

Banque de contenus

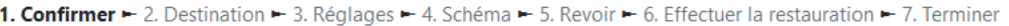

### Détails de la sauvegarde

Type

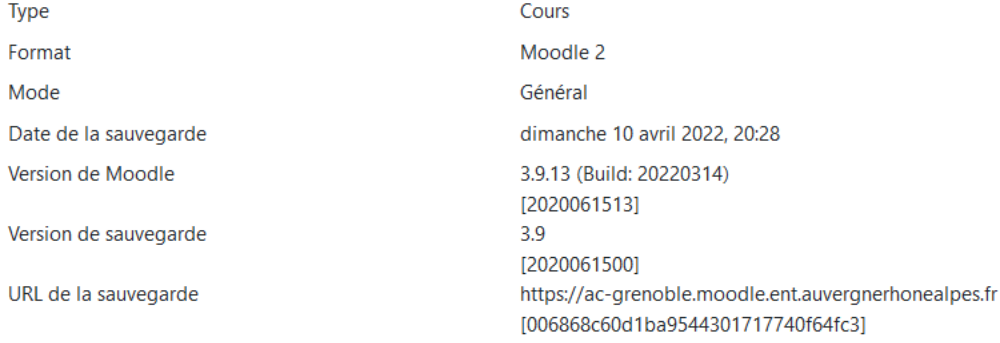

### Réglages des sauvegardes

Convertir en IMS Common Cartridge 1.1 Section: TESTER SES CONNAISSANCES Activités

Section: REVISER LES GESTES TECHNIQUES DES

Activités

METHODES DE MESURE D'ACTIVITE ENZYMATIQUE

 $\pmb{\times}$ 

Inclus dans la sauvegarde avec des données utilisateur

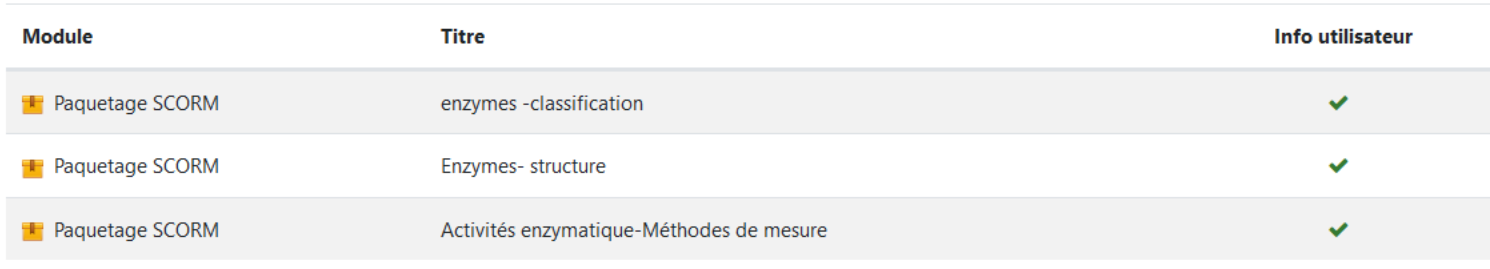

Inclus dans la sauvegarde avec des données utilisateur

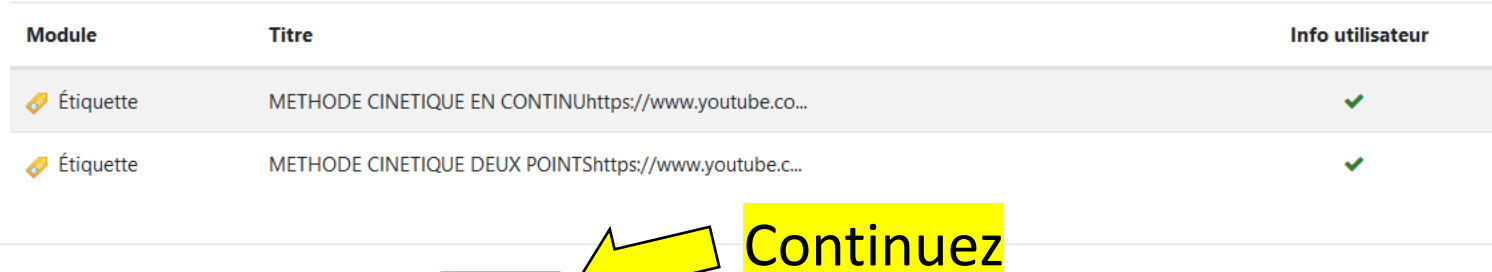

 $\overline{\phantom{a}}$ 

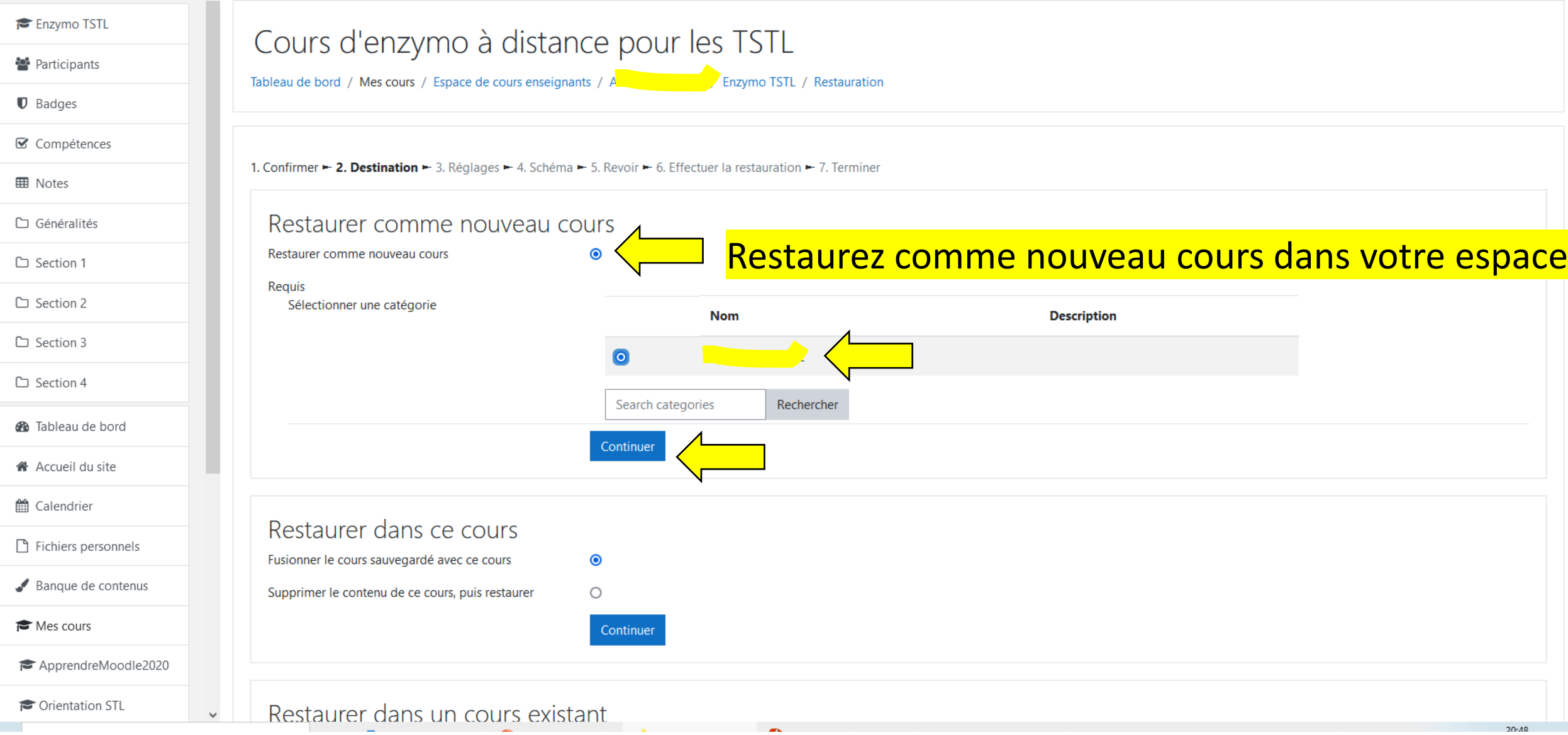

 $\check{}$ 

## Passez à suivant sur toutes les étapes

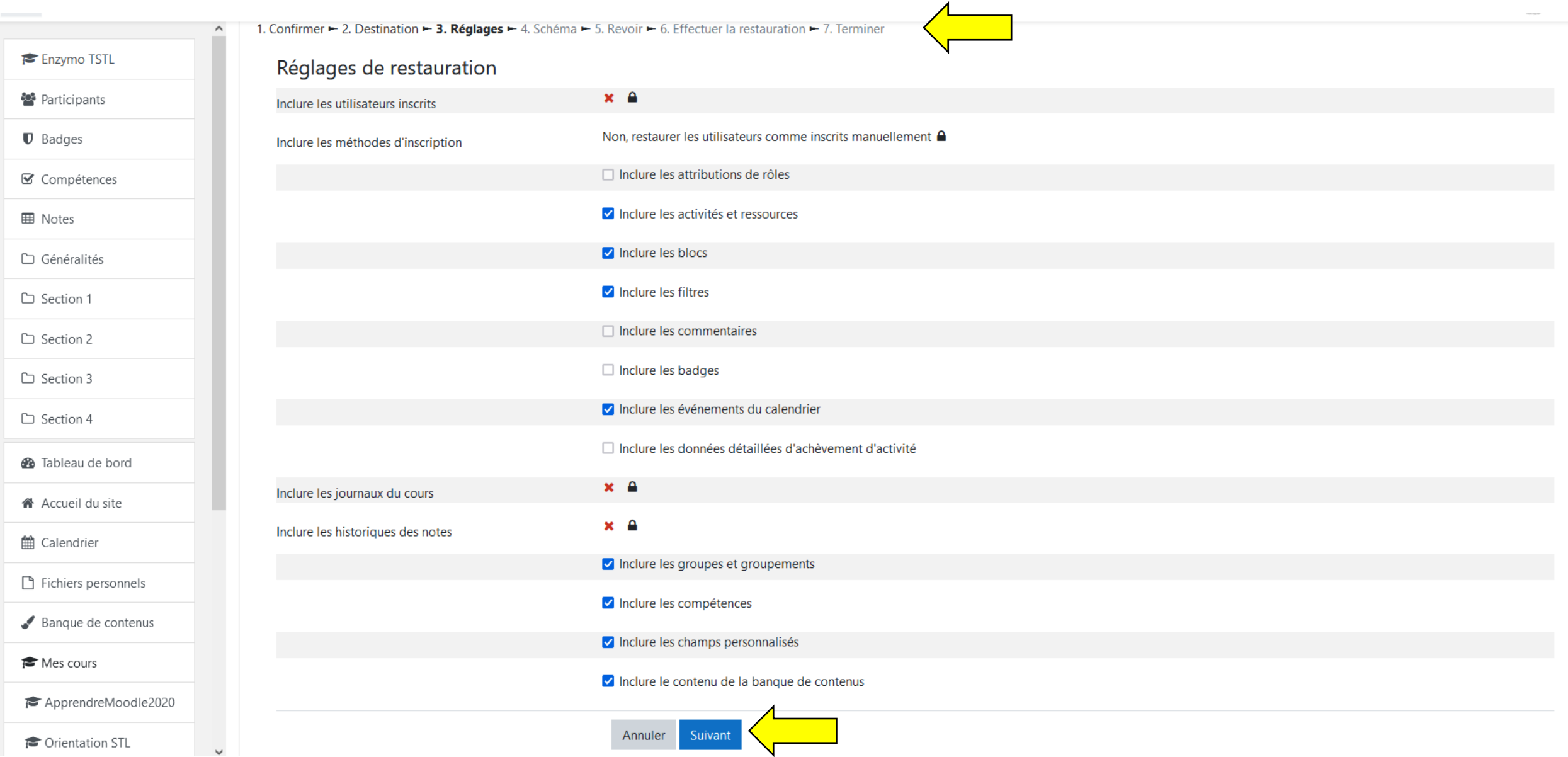

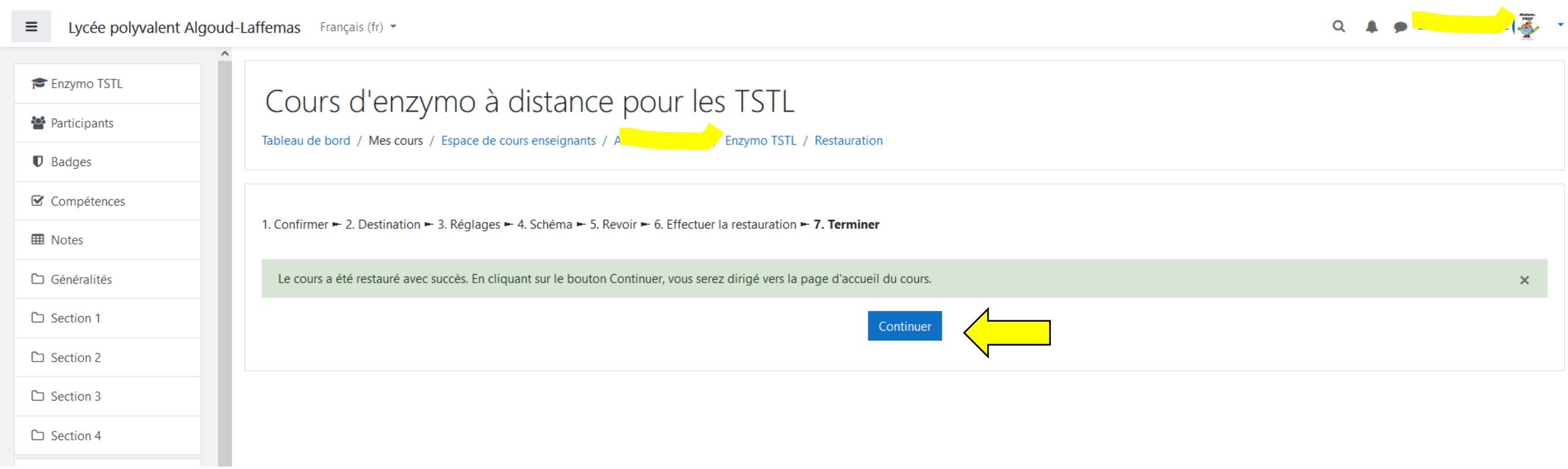

Le cours est en ligne sur votre Moodle!

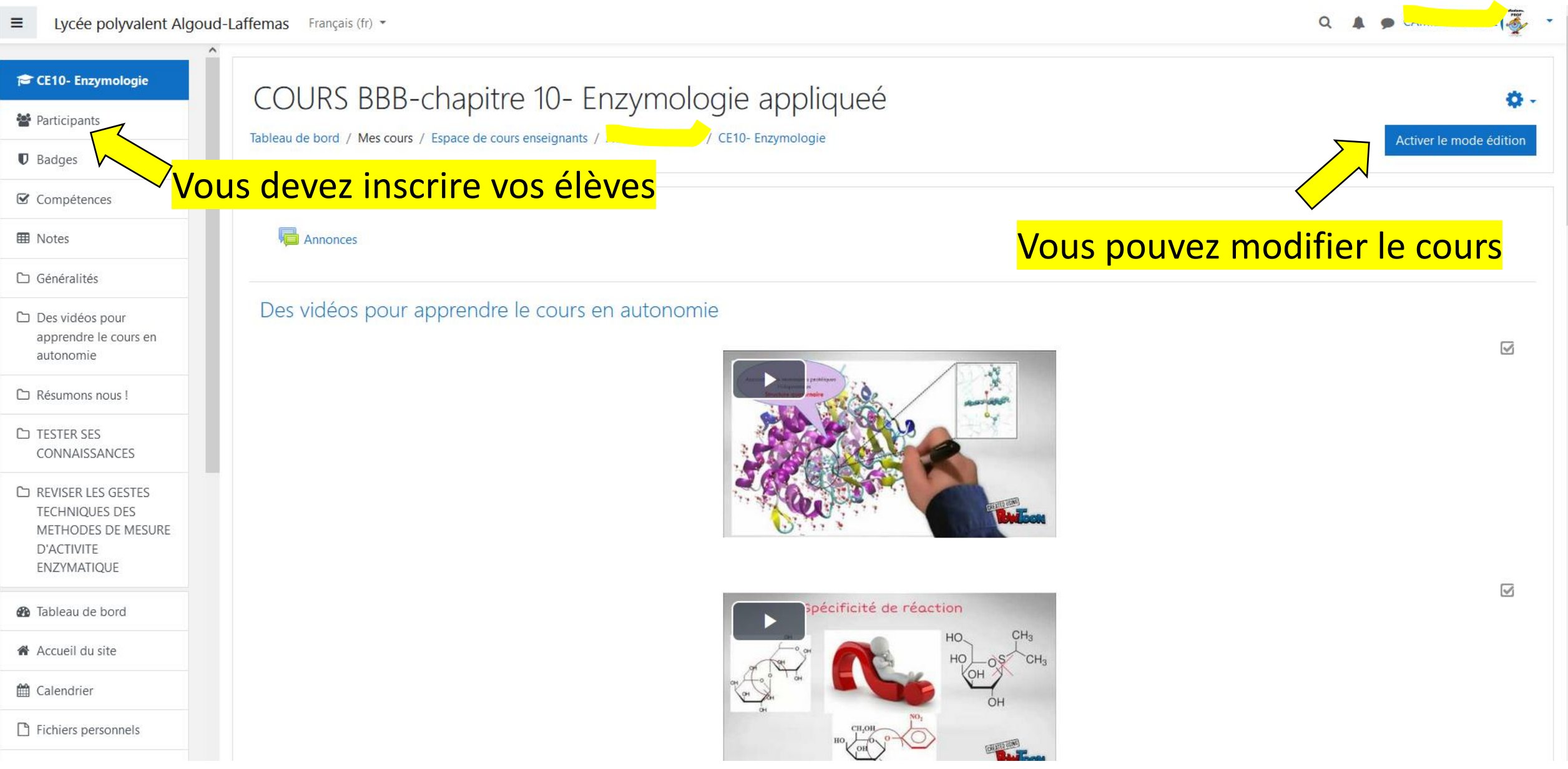